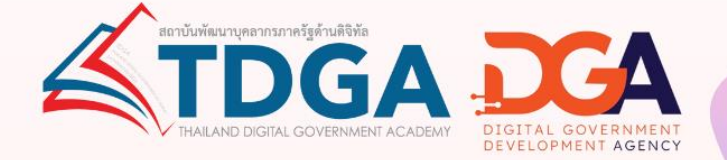

# คู่มือการเรียนออนไลน์และ พิมพ์ใบประกาศนียบัตร

## **TDGA e-Learning**

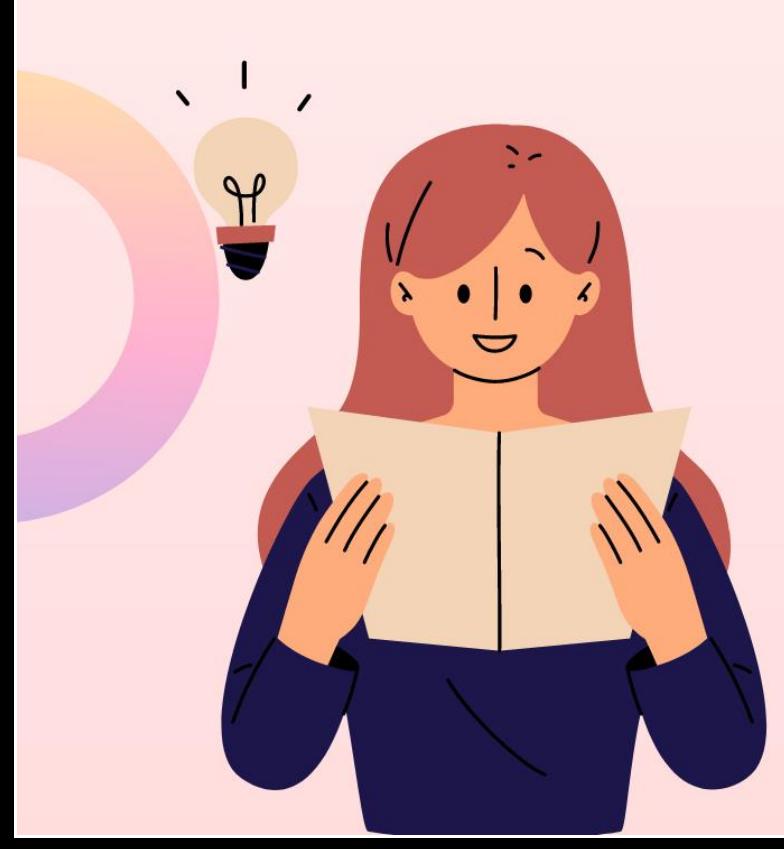

#### **การเข้าเรียนออนไลน์ e-Learning และพิมพ์ใบประกาศนียบัตร**

1. เข้าไปที่ <https://tdga.dga.or.th/> > คลิก **สมัครสมาชิก/เข้าสู่ระบบ**

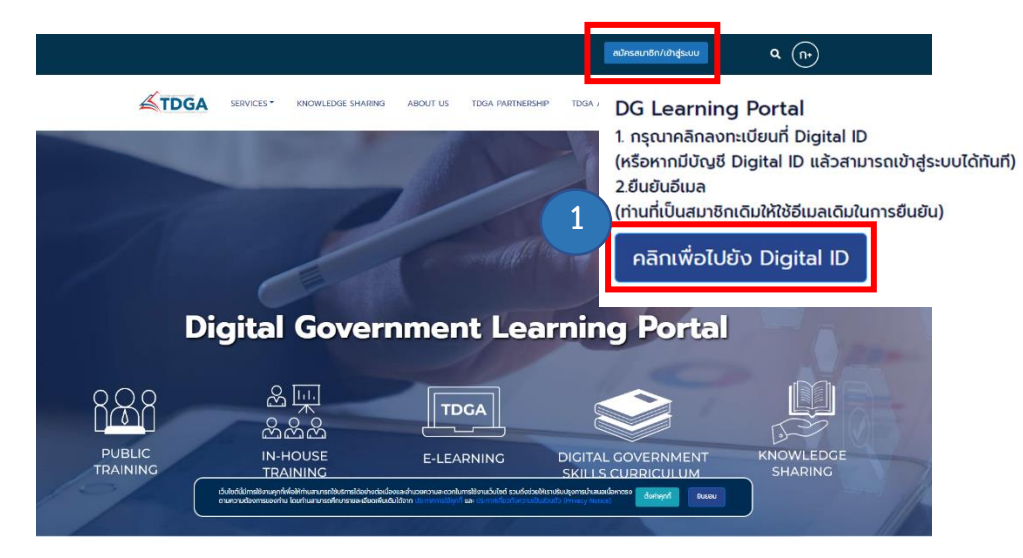

2. กรอกข้อมูลผู้ใช้งาน เลขที่บัตรประชาชน และ รหัสผ่าน (สำหรับสมาชิกที่ยืนยันตัวตนผ่านระบบ Digital ID แล้ว) หมายเหตุ : สามารถยืนยันตัวตนผ่านระบบ Digital ID ได้ที่ [https://bit.ly/](https://bit.ly/3fGwYXc)3fGwYXc

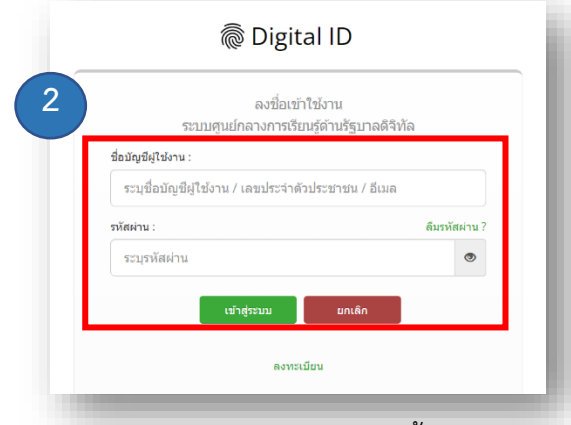

- 3. สามารถเลือกบทเรียนออนไลน์ e-Learning ได้ 3 ช่องทางดังนี้
	- 3.1 หน้า HOME > **E-LEARNING**
	- 3.2 เมนู**SERVICE > ONLINE LEARNING > [TDGA E-LEARNING](javascript:window.location.href=window.location.href)**
	- 3.3 หน้า HOME **หลักสูตรใหม่**

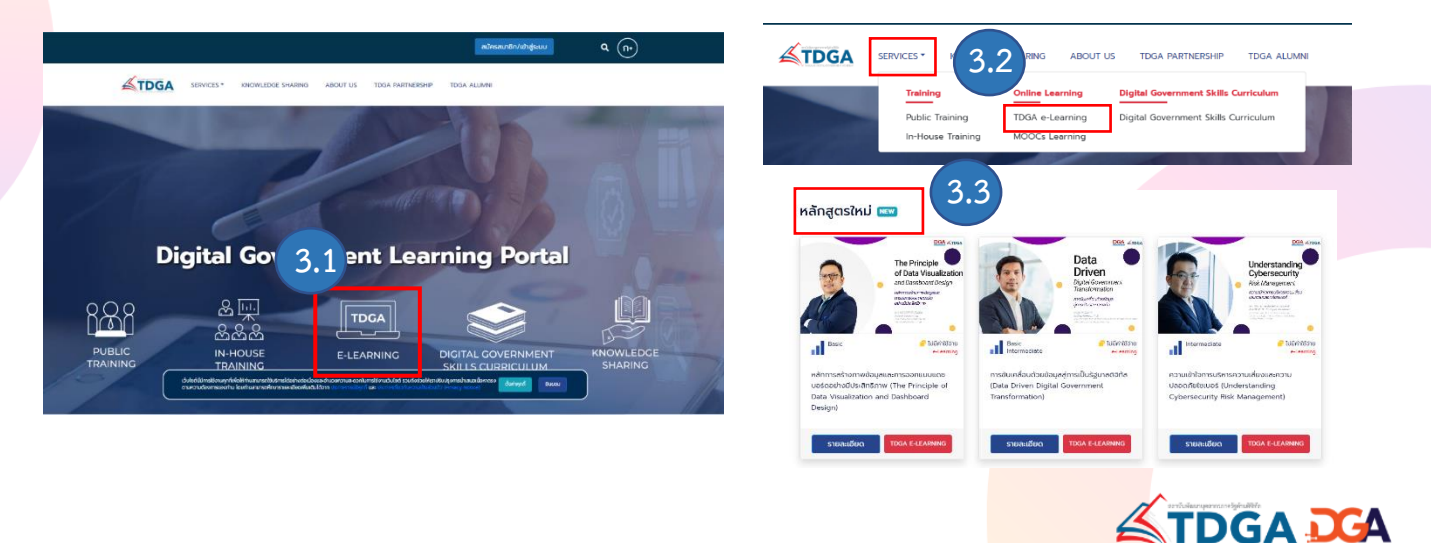

#### 4. เลือกบทเรียนแล้ว **> คลิก สมัครเรียน**

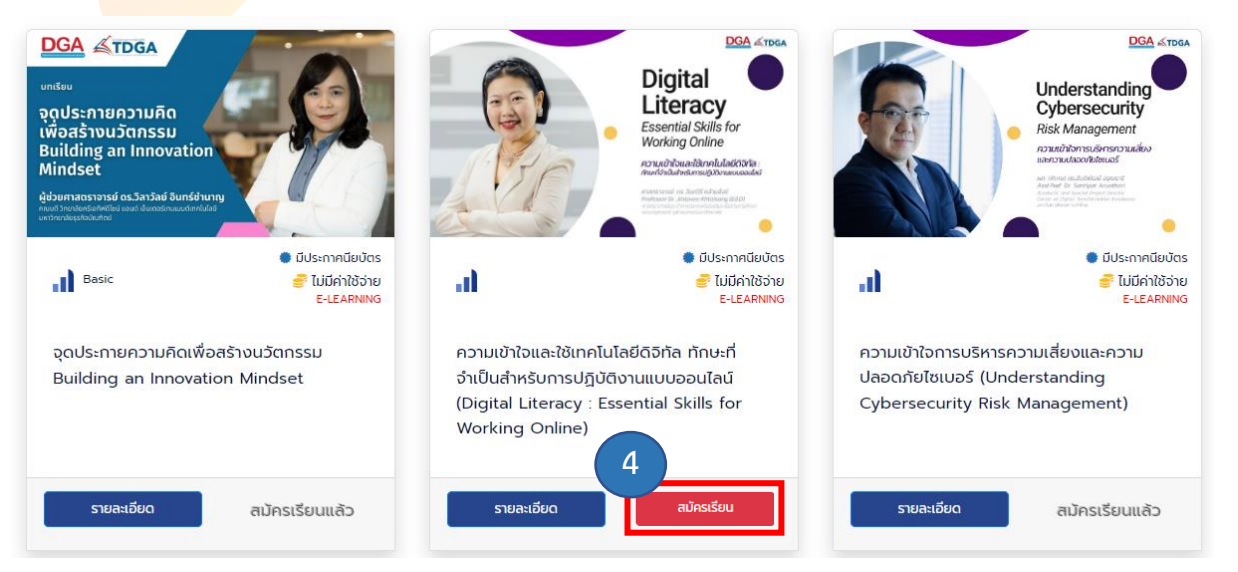

5. คลิก **ลงทะเบียนเรียน** > กดเลือก **OK**

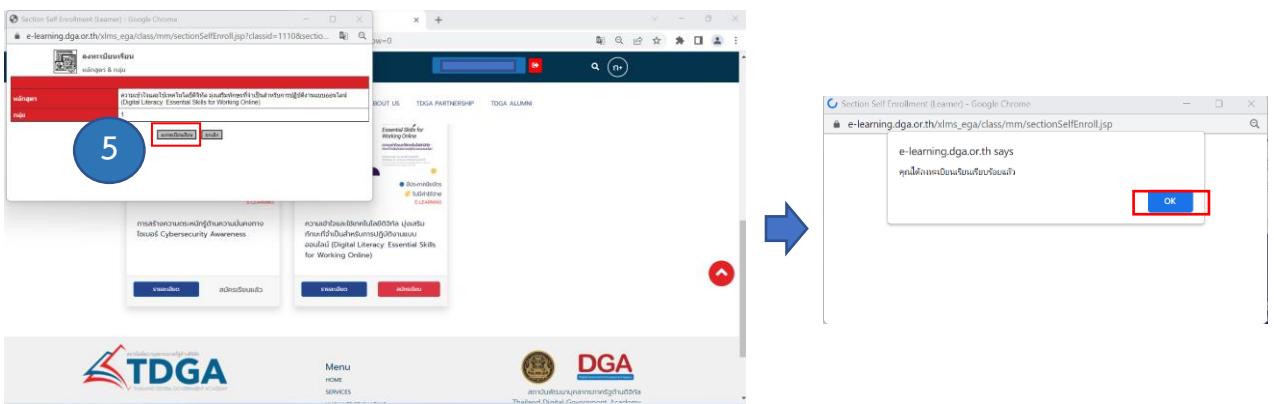

6. บทเรียนที่ลงทะเบียนไว้ จะถูกจัดเก็บไว้ที่ **MY CLASS** สามารถกดเข้าเรียนบทเรียนที่ค้างไว้ได้อีกครั้ง

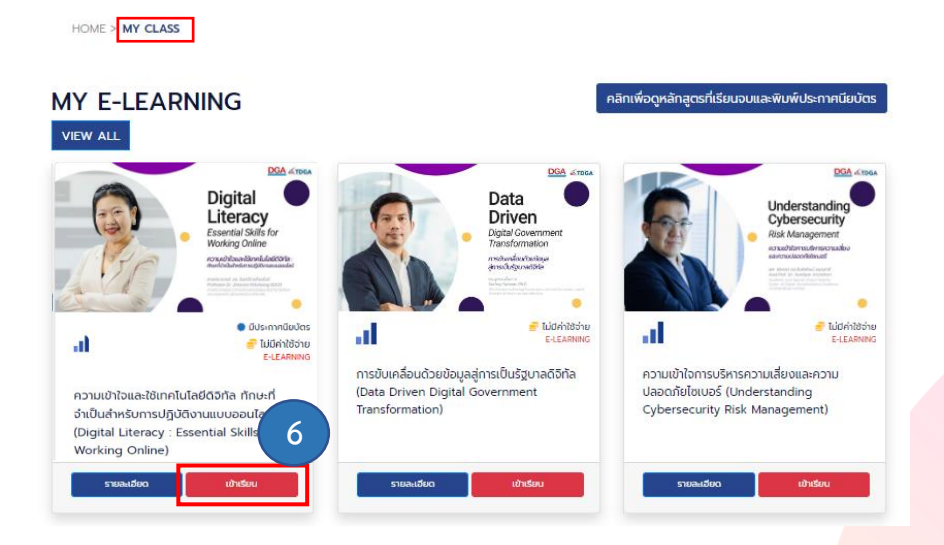

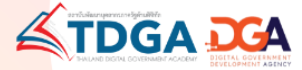

#### 7. วีดีโอบทเรียนออนไลน์

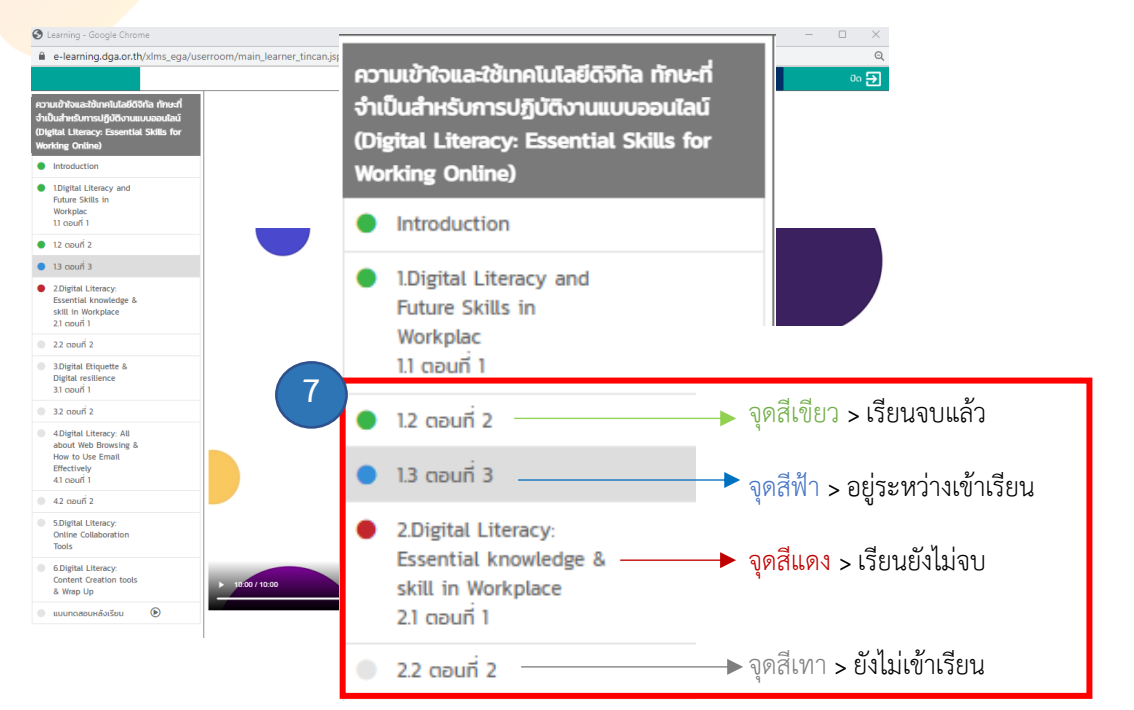

8. เข้าเรียนครบทุกบทเรียน (แสดงสถานะ **จุดสีเขียว**) > **แบบทดสอบ**

#### **ผ่านเกณฑ์แล้ว** > คลิก **OK** > คลิก **ปิด**

หมายเหตุ : คะแนนผ่านเกณฑ์ 70% ของจำนวนแบบทดสอบ และสามารถทำแบบทดสอบได้สูงสุด จำนวน 10 ครั้ง

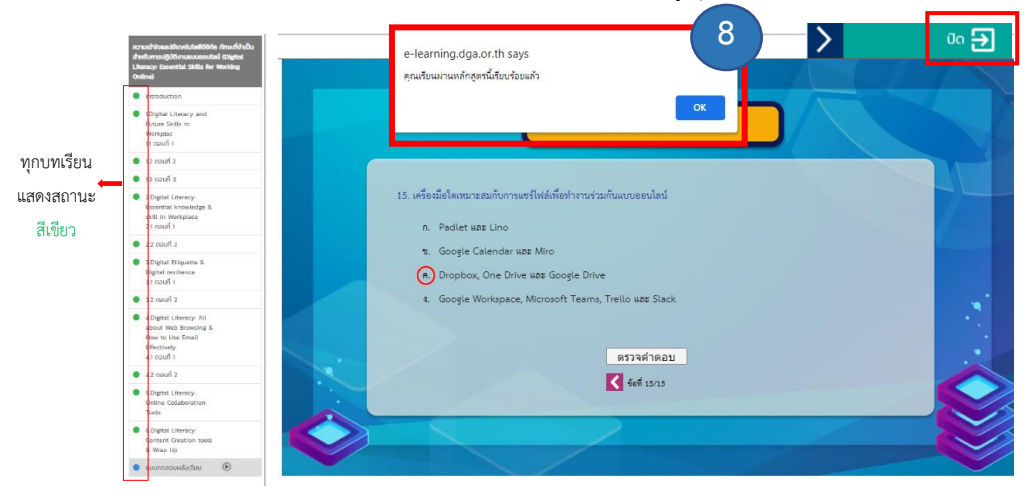

#### 9. กดมาที่หน้า MY CLASS คลิกเลือก **แบบสอบถาม**

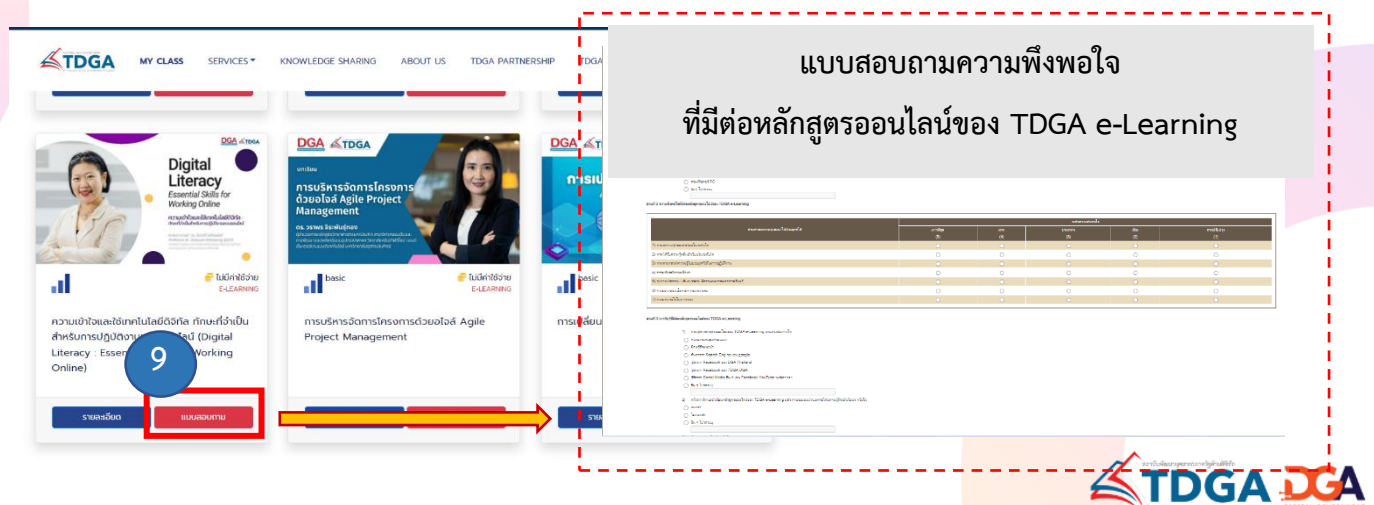

10. หลังจากตอบแบบสอบถามเรียบร้อยแล้ว > คลิกไปยังหน้า **MY CLASS** > **คลิกเพื่อดูหลักสูตรที่เรียนจบฯ**

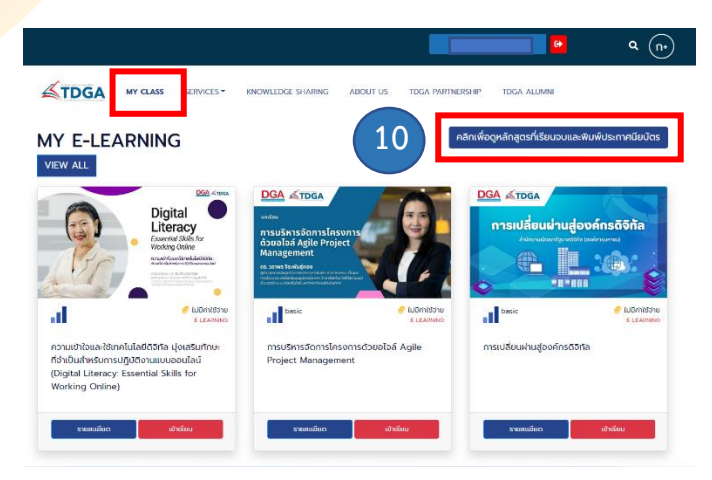

11. คลิกปุ่มสีเขียว **ประกาศนียบัตร** 1 ครั้ง > ตรวจสอบชื่อ-สกุล

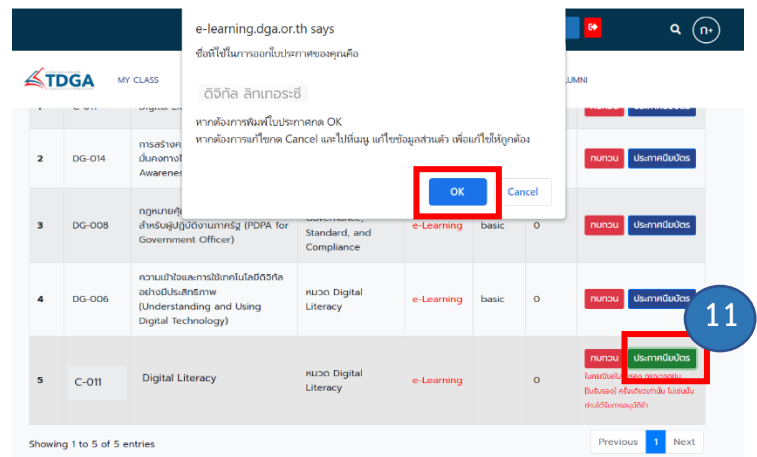

12. หลังจากขอใบประกาศนียบัตรแล้วระบบแจ้ง > **อยู่ระหว่างอนุมัติใบรับรอง**

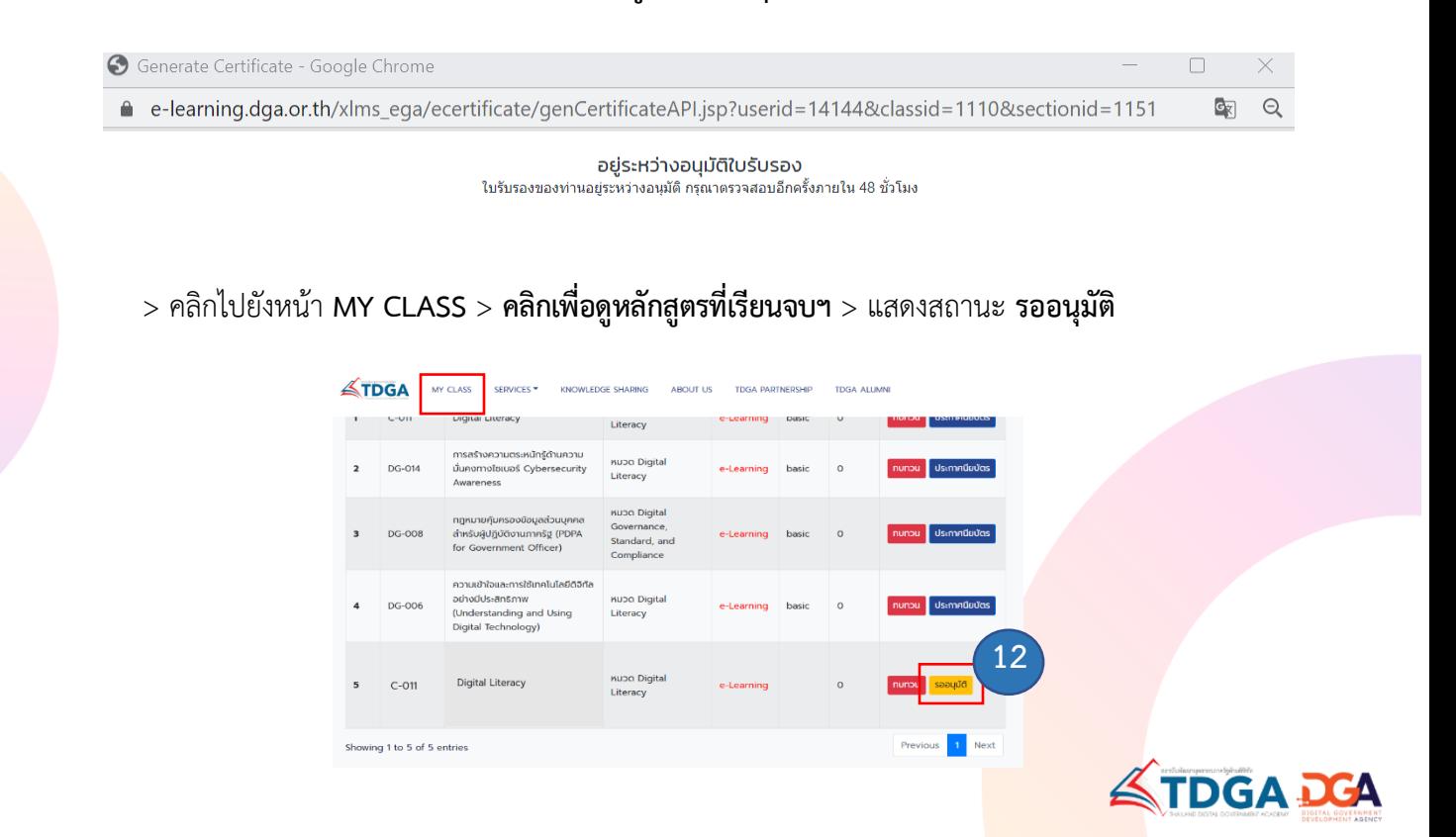

13. สถานะเปลี่ยนเป็นสีน้ำเงิน คลิก **ประกาศนียบัตร**

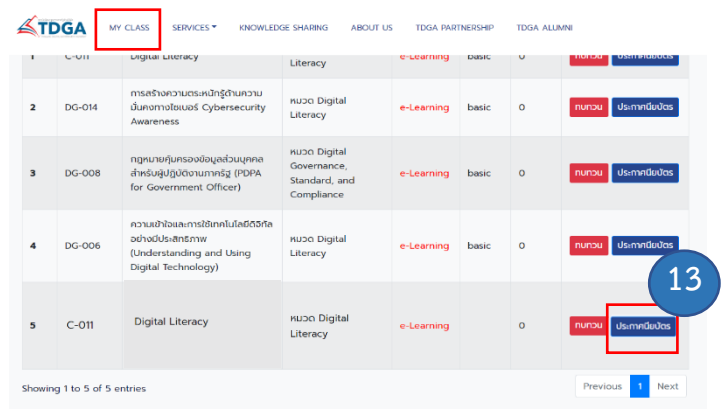

14. ดาวน์โหลด **ใบประกาศนียบัตร**

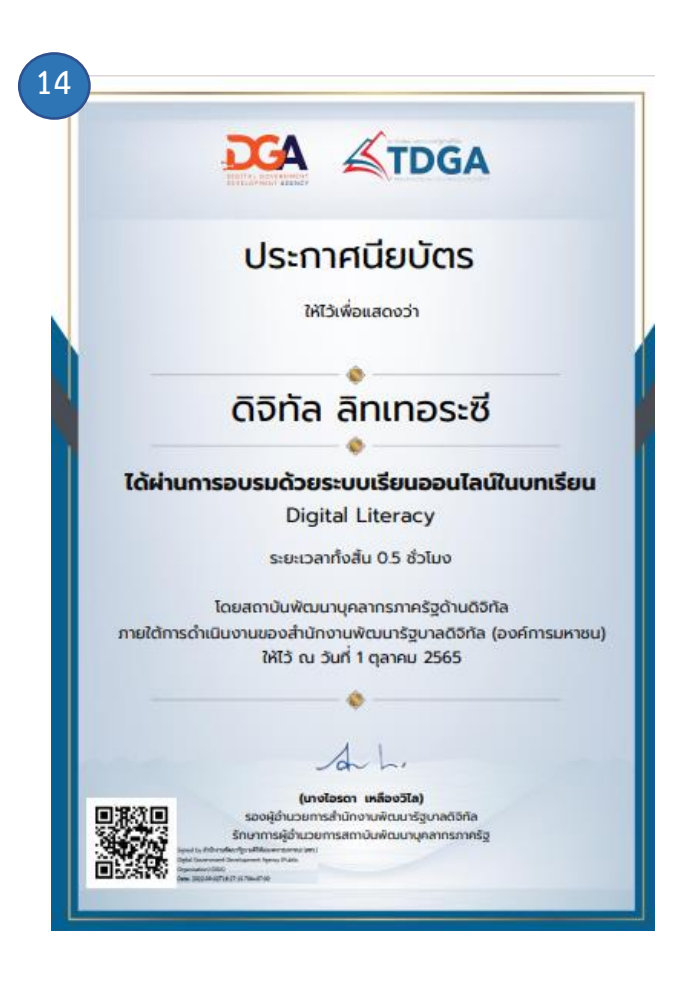

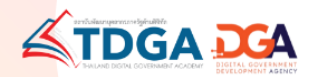

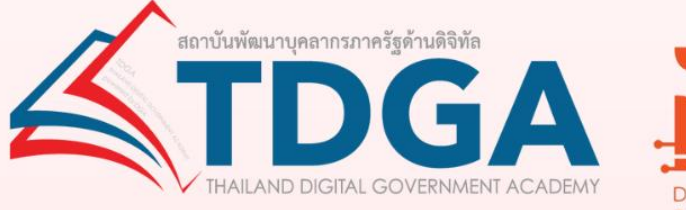

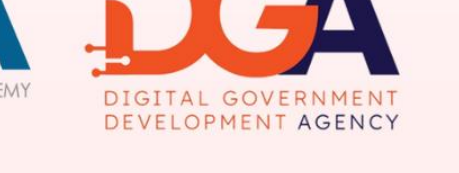

### โดยสถาบันพัฒนาบุคลากรภาครัฐด้านดิจิทัล ภายใต้การดำเนินงานสำนักงานพัฒนารัฐบาลดิจิทัล (องค์การมหาชน)

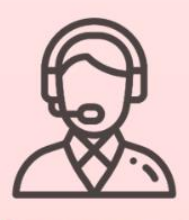

ติดต่อสอบถามเพิ่มเติมได้ที่ DGA Contact Center 02 612 6060 e-mail: contact@dga.or.th Facebook สถาบันพัฒนาบุคลากรภาครัฐด้านดิจิทัล Website : tdga.dga.or.th